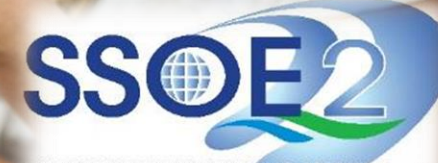

SUPPORTING EVERY LEARNING MOMENT

1

# **Onboarding Guide for Student iCON**

Use your web browser\*(e.g., Chrome, **Onboarding Student iCON** Safari) to access Student iCON at: **https://workspace.google.com/dashboard**

Enter your **Student** *iCON email address. Click Next.*

You will be directed to the **Microsoft sign in** page to authenticate your credential. **2**

> Enter your **Student** *iCON email address again and click Next.*

Enter your **Student** *iCON password and click Sign in*.

**3**

If you encounter issues during login, please refer to Annex A for troubleshooting instructions.

\*Note that mobile apps such as Gmail app and Apple Mail app are not supported in the pilot phase.

Forgotten my password

Sign in

#### Google Microsoft Sign in Use your Google Account Sign in Email or phone test\_studentB@students.edu.sg test\_studentB@students.edu.sg Forgot email? Can't access your account? Not your computer? Use Guest mode to sign in privately. Sign-in options Learn more **Next** Create account **Next** Microsoft ← test studentb@students.edu.sa Enter password **3** ..............

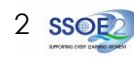

## **Onboarding Student iCON**

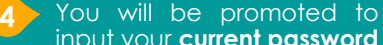

input your **current password** in the first field followed by your **new password in the second and third field**.

Click **Sign in** to proceed.

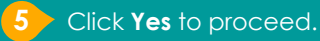

**6**

To acknowledge the message, click **Accept**. Take note of the terms and conditions in the use of this email account.

**7** You will be directed to **Google Workspace Dashboard page.** To ensure that the onboarding is complete, refer to page 4, 5.

- Page 4: Primary 1 to 3
- Page 5: Primary 4 to 6

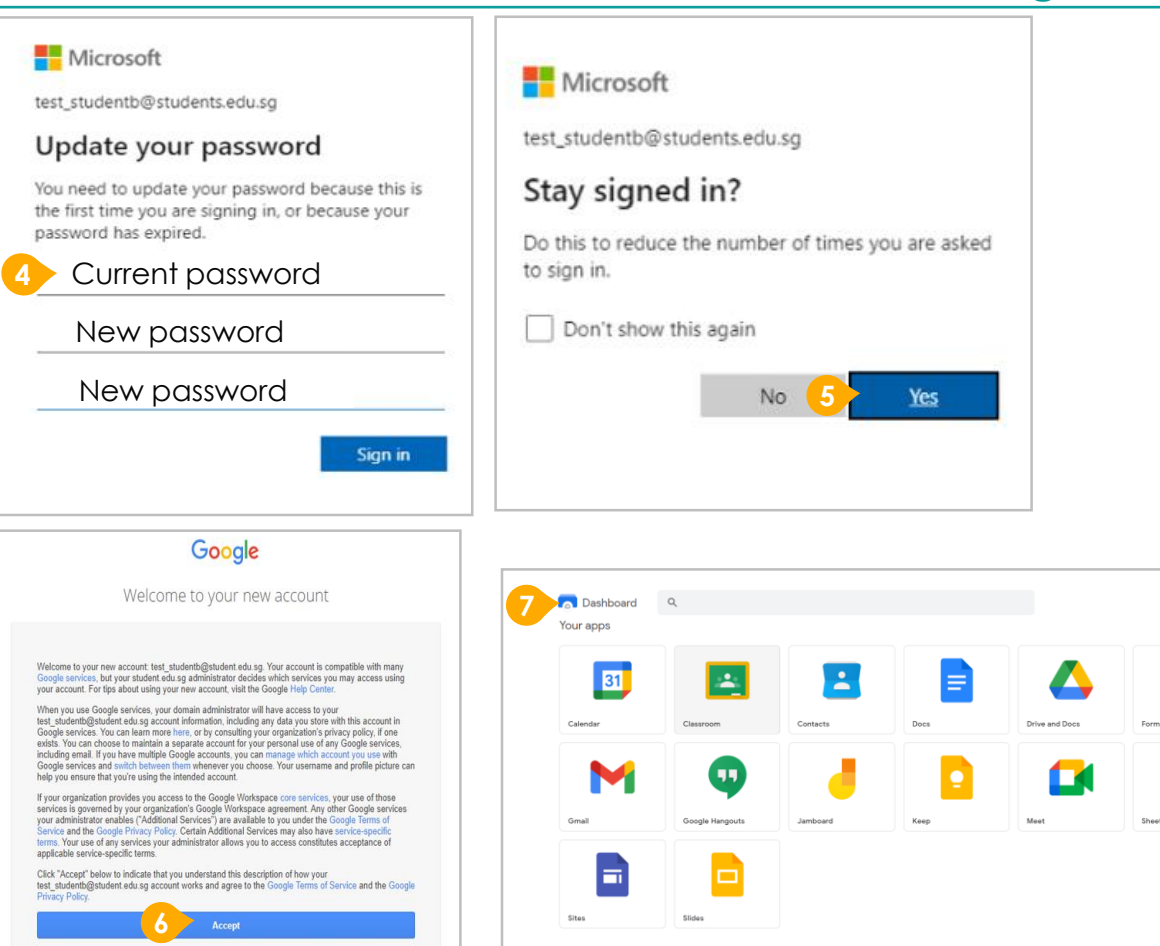

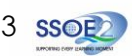

**ICOND**<sup>S</sup>

启

EB

1 Students in Primary 1 to 3 should see these apps on the dashboard\*.

**1**

Note: Certain apps such as Gmail and Google Currents are not available to the students.

If you have apps shown on this slide that are missing from your account, please report it to your teacher. Your teacher will log a case with SSOE 2 Service Desk.

\* *The Google Workspace Dashboard Page shown on the right is correct as of 19 February 2021. The apps shown may vary from time to time by Google.*

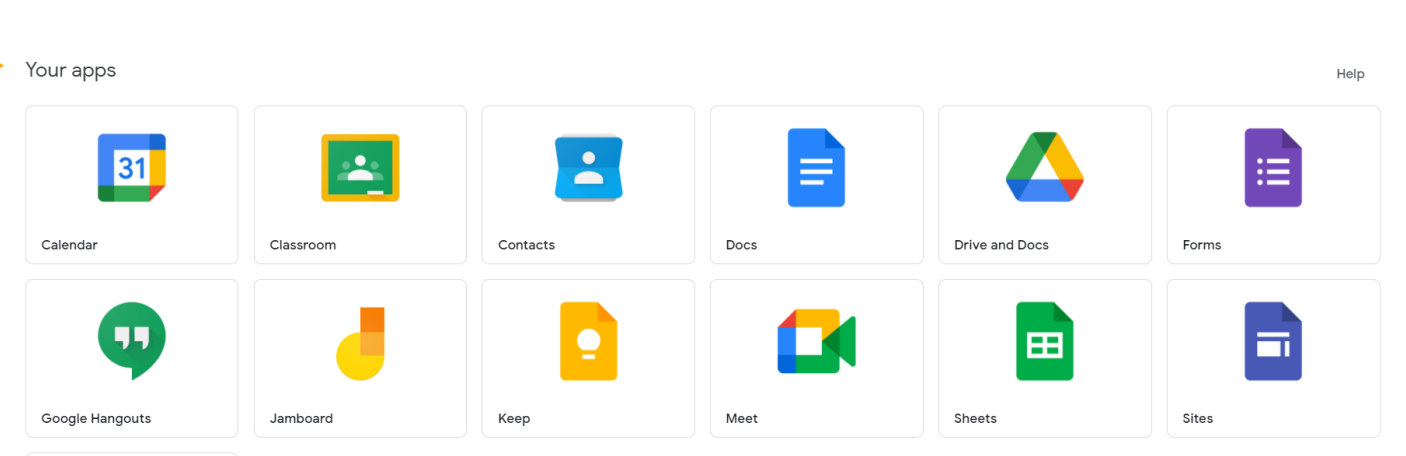

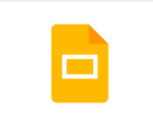

Slides

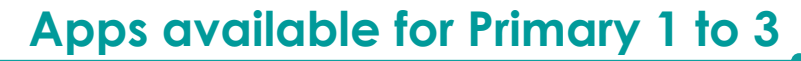

4

### **Apps available for Primary 4 to 6**

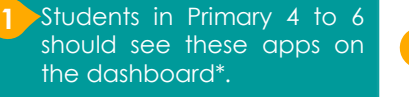

Note : Certain apps such as Google Currents are not available to the students .

Primary 4 to 6 students can only send and receive emails to email address with

- @students .edu .sg
- @moe .gov .sg
- @moe .edu .sg
- @schools .gov .sg

If you have apps shown on this slide that are missing from your account, please report it to your teacher . Your teacher will log a case with SSOE 2 Service Desk .

Sites

Slides

\* *The Google Workspace Dashboard Page shown on the right is correct as of 19 February 2021 . The apps shown may vary from time to time by Google .*

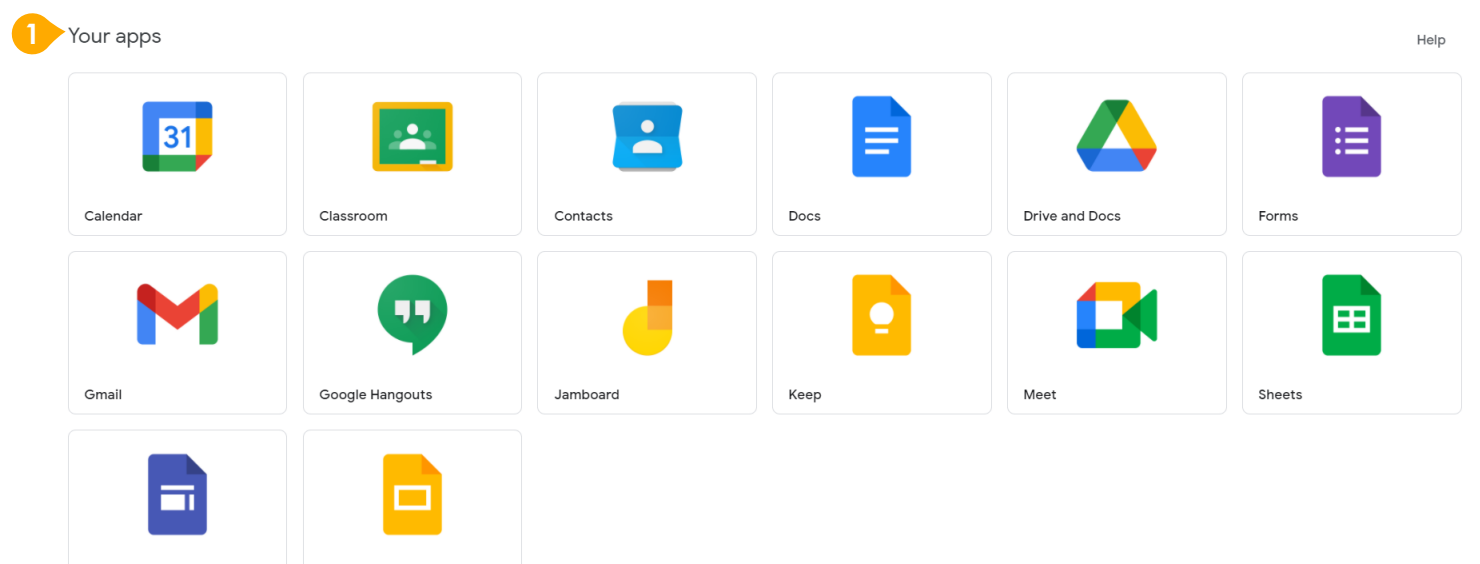

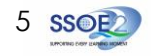

**encounter when onboarding to Student iCON.**

For issues A to C, please report it to your teacher who will log a case with SSOE Service Desk:

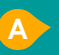

**A** When you use a web browser to visit a Google app on your dashboard and see this error message.

(Note: Certain apps are disabled. For example, Gmail app is disabled for primary 1 to 3).

**B** The email address you have provided for the Google or Microsoft Sign In page cannot be found. **C**

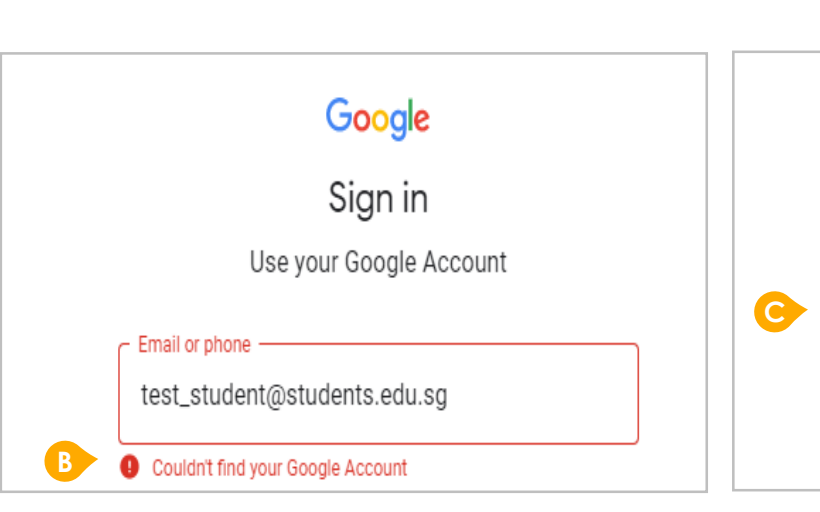

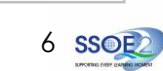

### **ANNEX A1 – Troubleshooting instructions for potential onboarding issues Possible issues you may**

**Nicrosoft** 

test\_student@students.edu.sq

This username may be incorrect. Make sure that you typed it correctly. Otherwise, contact your admin.

Sign in

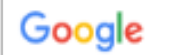

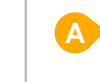

We are sorry, but you do not have access to Gmail. Please contact your Organization Administrator for access.

#### **encounter when onboarding to Student iCON.**

For issue D, E or other passwordrelated issues, e.g. forgotten password or inactive account, please approach your school's IAMS Student Account Coordinator (ISAC) Mrs Ong at the School General Office to reset your password.

> The password you have provided is incorrect.

**D**

Your account has been locked out due to keying in the incorrect password too many times. **E**

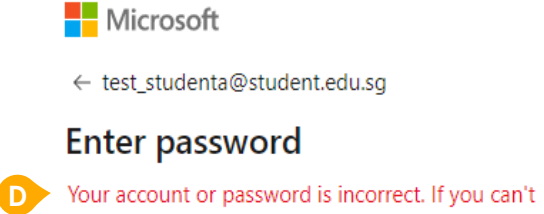

remember your password, reset it now. Password

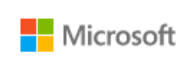

← test\_student@students.edu.sq

#### **Enter password**

Your account has been temporarily locked to prevent unauthorised use. Try again later, and if you still have trouble, contact your admin.

Password

**E**

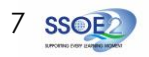